## **Domain-Weiterleitung mit SSL-Zertifikat**

### ✓ **Für Hosting unter 1Blu**

✓ **Nach Relaunch auf neuer Domain**

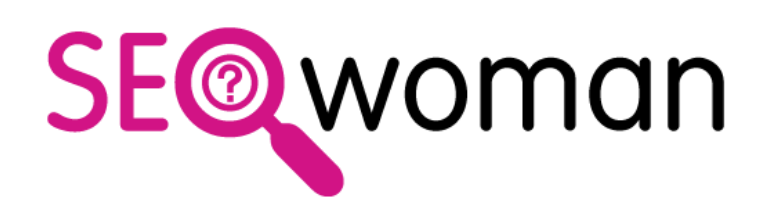

### ✓ Mit FileZilla und Notepad++

**Alexandra Lindner © LINDNER Online 2019**

### **Domain-Redirect in 6 Schritten**

- **1. FTP-Zugriff einrichten**
- **2. Ordner /domains/ anlegen**
- **3. htaccess anlegen & speichern**
- **4. htaccess in /domains/ hochladen**
- **5. Datei in 1Blu aktivieren**
- **6. SSL Zertifikat aktivieren**

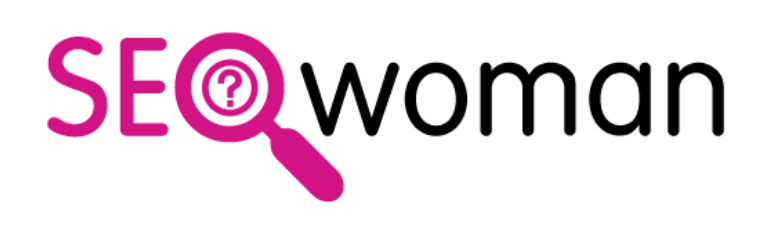

## **1. FTP: FileZilla Zugang einrichten**

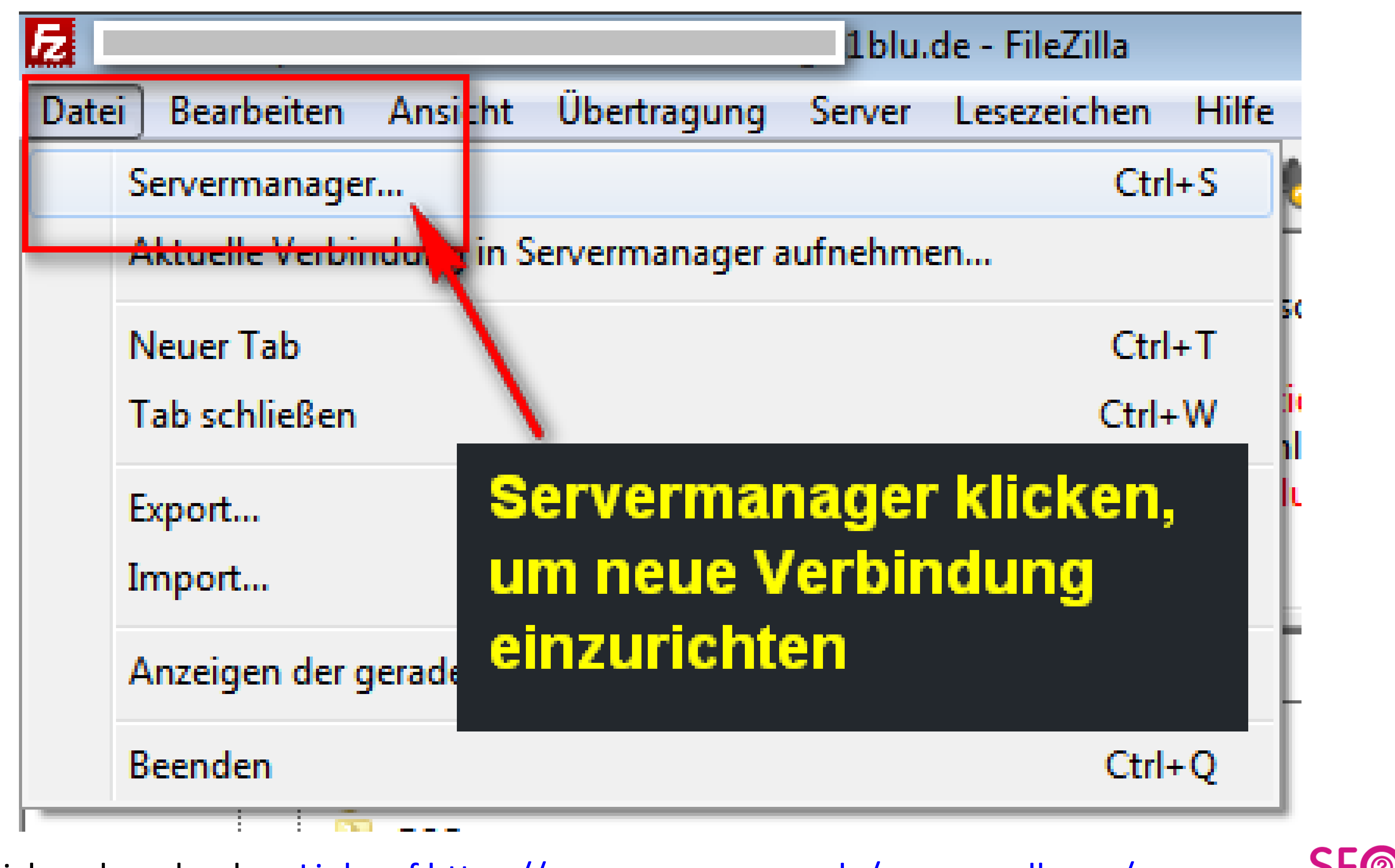

FileZilla sicher downloaden: [Link auf https://www.seo-woman.de/seo-grundlagen/](https://www.seo-woman.de/seo-grundlagen/)

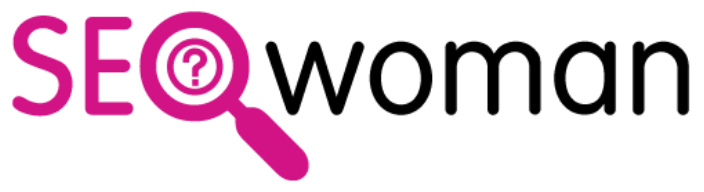

### **1. FTP: FileZilla Server einrichten**

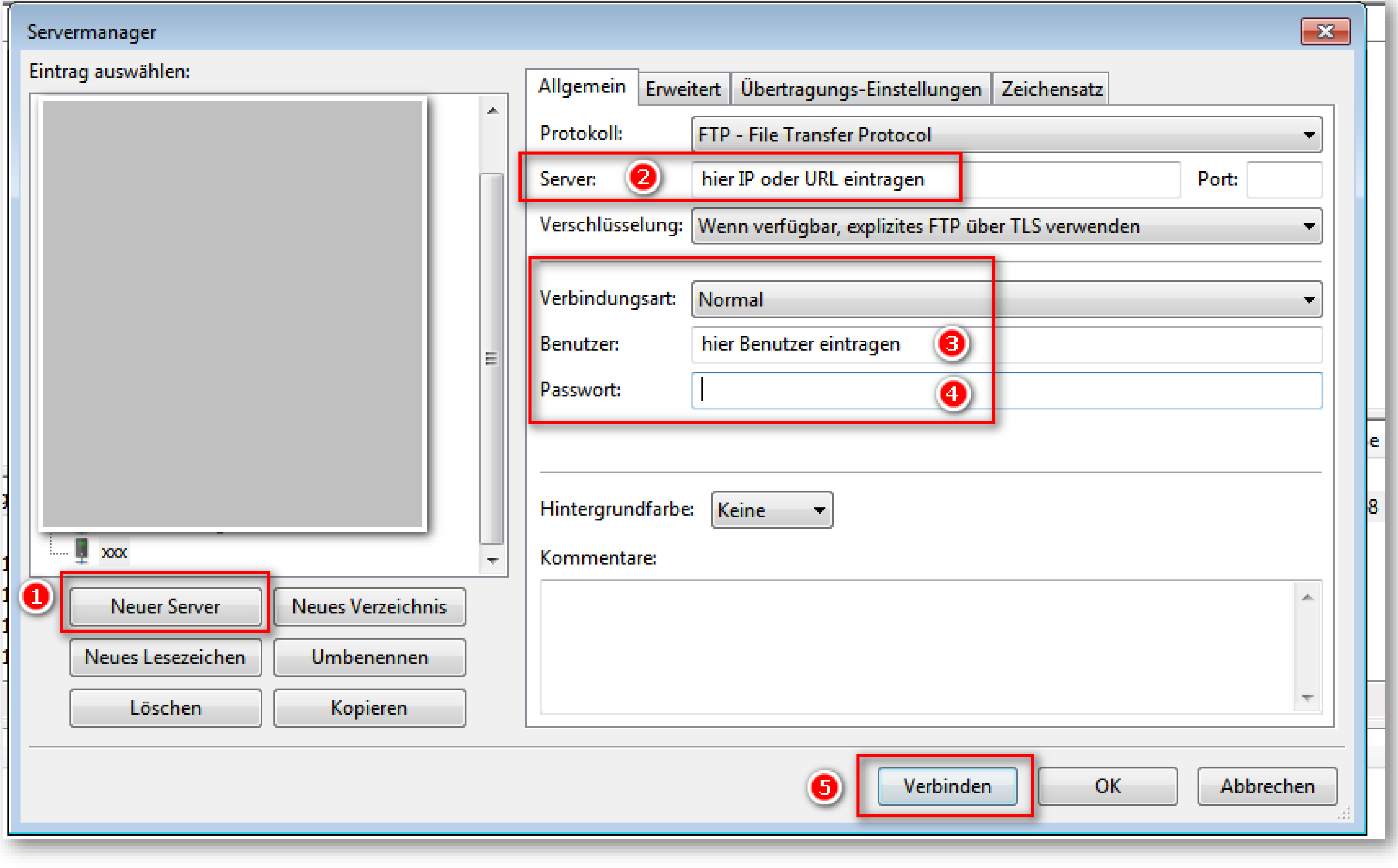

- 1. "Neuer Server" klicken
- 2. IP der Domain oder Domain-Name eingeben, z.B. www.seo-woman.de
- 3. Verbindungsart "Normal" lassen
- 4. Benutzer und Passwort (bekommst Du von 1Blu) eintragen
- 5. "Verbinden" klicken und voila du bist drin!

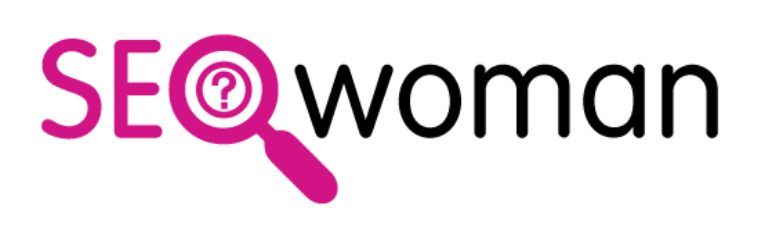

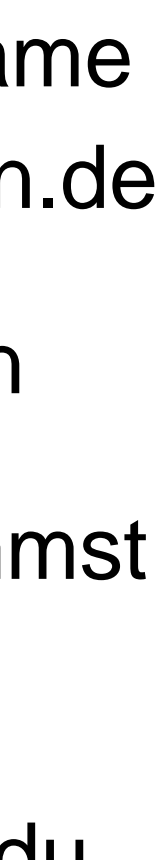

## **2. FTP: Ordner /domains/ anlegen**

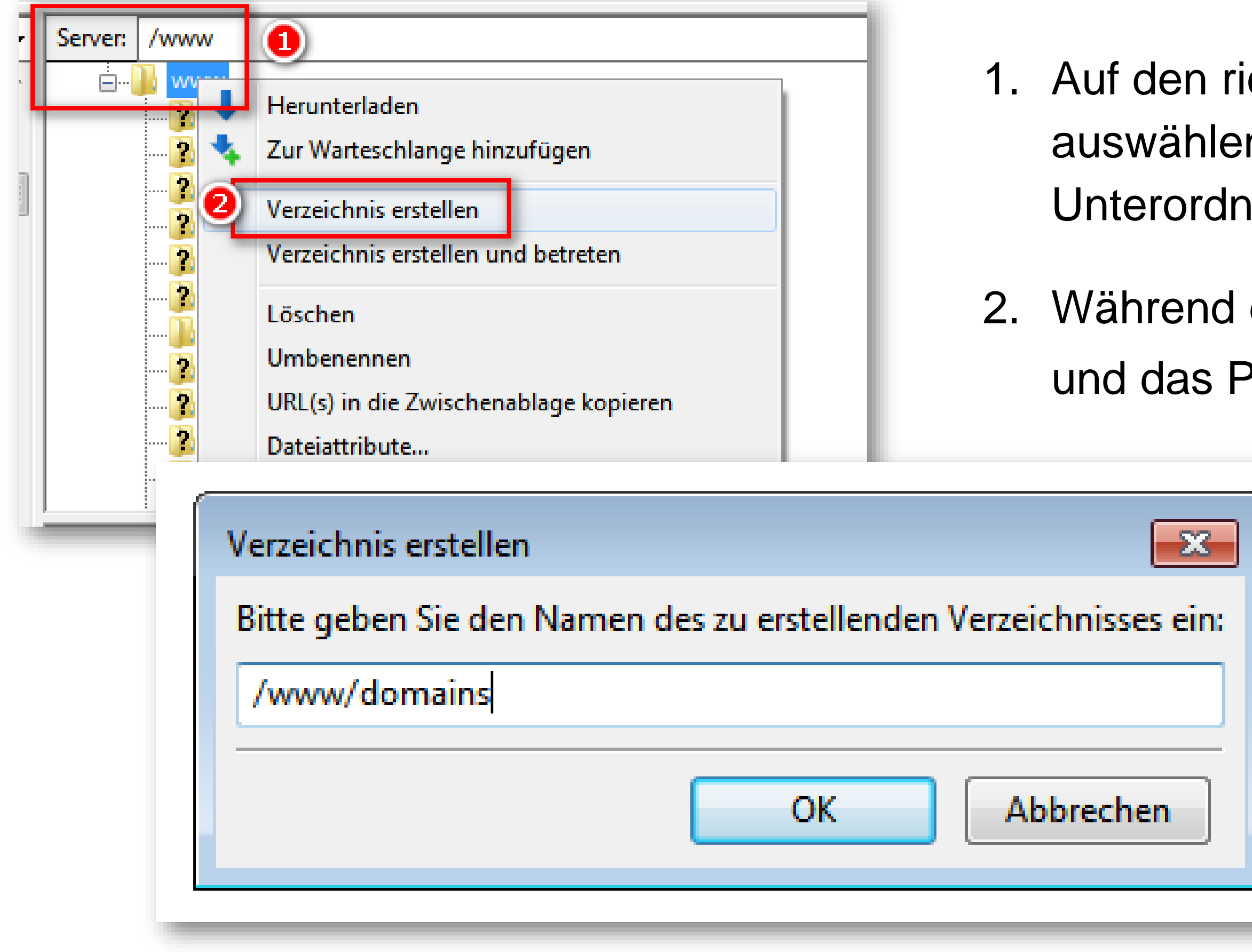

chtigen Ordner klicken - hier im Beispiel der Ordner "www" - und n, dann wird der Ordner in **BLAU** angezeigt (damit der neue er im richtigen Verzeichnis angelegt wird)

2. Während die Maus ÜBER dem Ordner **WWW** ist » **Rechte Maustaste drücken**  Pop-Up geht auf, hier » "Verzeichnis erstellen" klicken

3. Den Namen des neuen Ordners eigeben, in unserem Beispiel heißt der Unterordner "**domains**" und OK

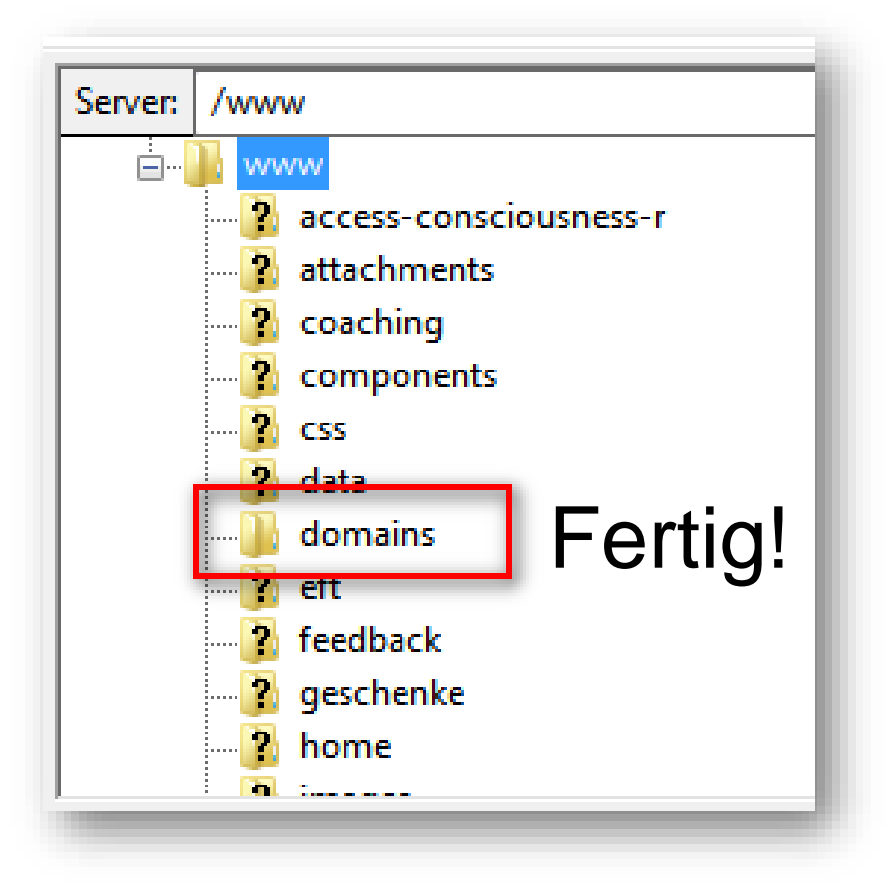

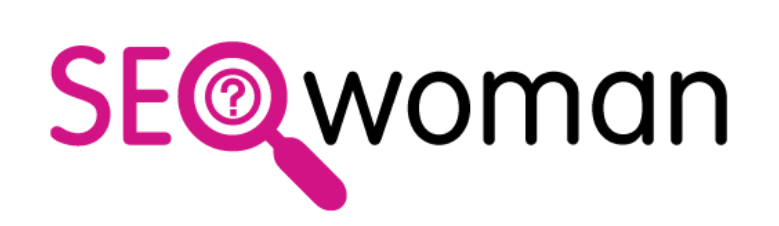

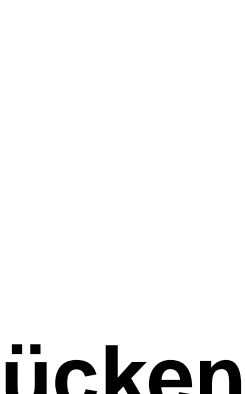

## **3. htaccess: anlegen & speichern**

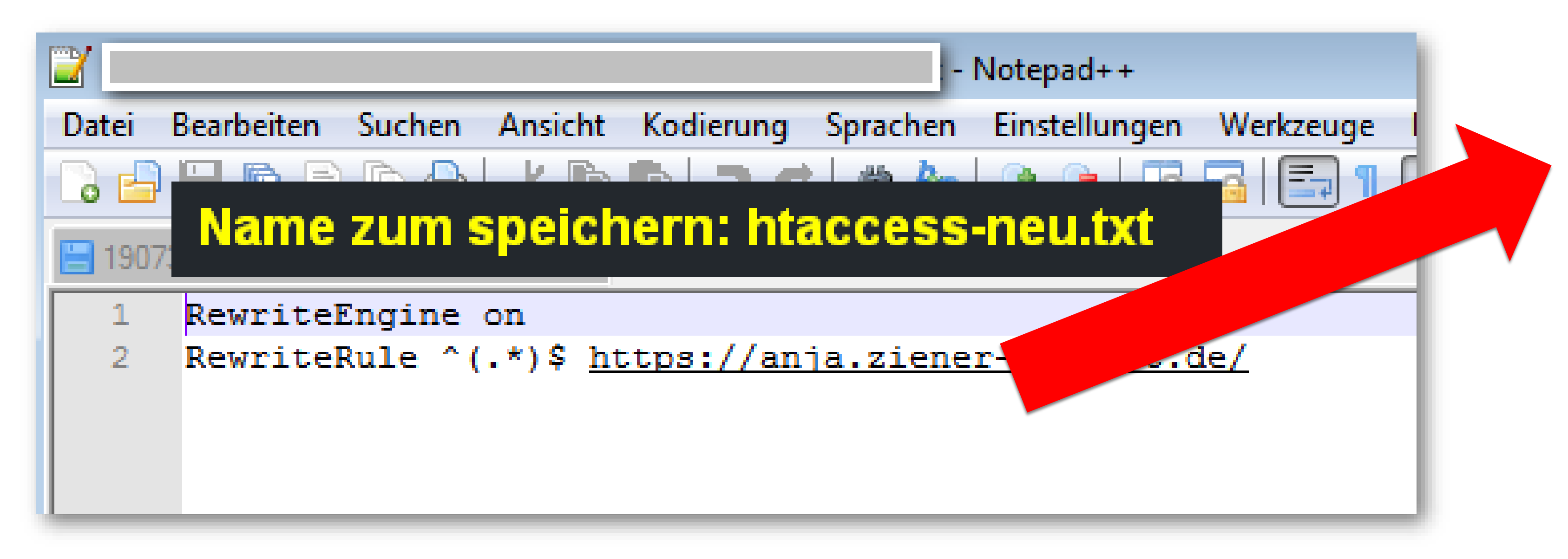

✓ Notepad++ oder ein anderes **HTML-Bearbeitungsprogramm**, aber kein Textbearbeitungsprogramm wie z.B. Word verwenden, Infos zu den HTML-Editoren für Windows & Mac unter: <https://www.seo-woman.de/html-editor-texteditor-windows-mac-linux/>

### **Tipps**

✓ Es kann sein, daß du bereits eine .htaccess Datei runtergeladen und/oder gespeichert hast. Darum besser einen eindeutigen Namen für die **NEUE htaccess-Datei verwenden**. Ich bevorzuge eine Speicherung mit Datum, wie z.B. **htaccess-neu-190805.txt**

- 
- damit auch bei mehreren gespeicherten Dateien keine Verwechslung passiert.

**Merke: Die Arbeit an der htaccess-Datei ist wie eine OP am offenen Herzen Deiner Domain, also pass auf, was Du machst!**

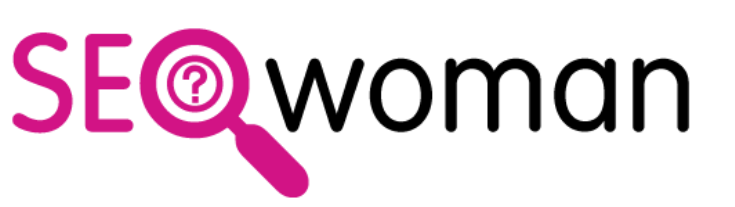

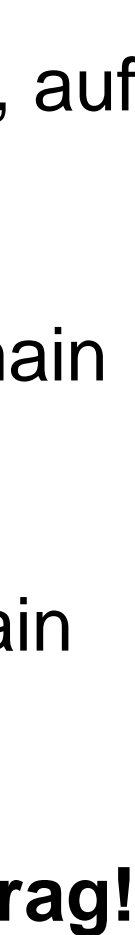

Trage hier **die URL der Domain** ein, auf die Du weiterleiten möchtest.

**Mit https statt http** » wenn die Domain ein SSL-Zertifikat hat

**Mit www oder ohne** » wie die Domain aufrufbar ist

**Code-Schnipsel verfügbar im Beitrag!**

Notepad++ sicher downloaden: [Link auf https://www.seo-woman.de/html-editor-texteditor-windows-mac-linux/](https://www.seo-woman.de/html-editor-texteditor-windows-mac-linux/)

### **3. htaccess: Code-Schnipsel**

# RewriteEngine on RewriteRule ^(.\*)\$ https://deine-domain.de/

**Tipps:**

- 
- 
- -
	-

• **Besser den Code aus dem Beitrag oder dem PDF kopieren, denn:**

• **Jedes Leerzeichen zuviel oder zuwenig führt zu einem Fehler!** 

• Statt deine-domain.de natürlich wie deine Domain ist:

o **mit https oder ohne SSL-Zertifikat, dann nur http vorne**

o **mit www oder ohne www, guckst du auf deine URL**

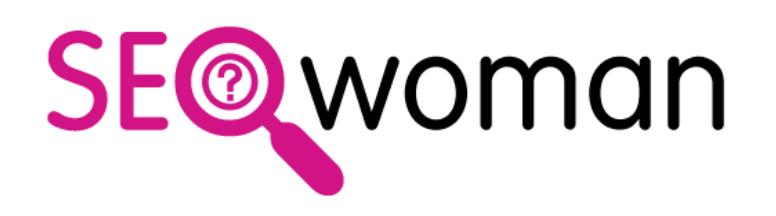

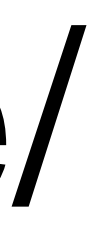

### **4. htaccess in /domains/ hochladen**

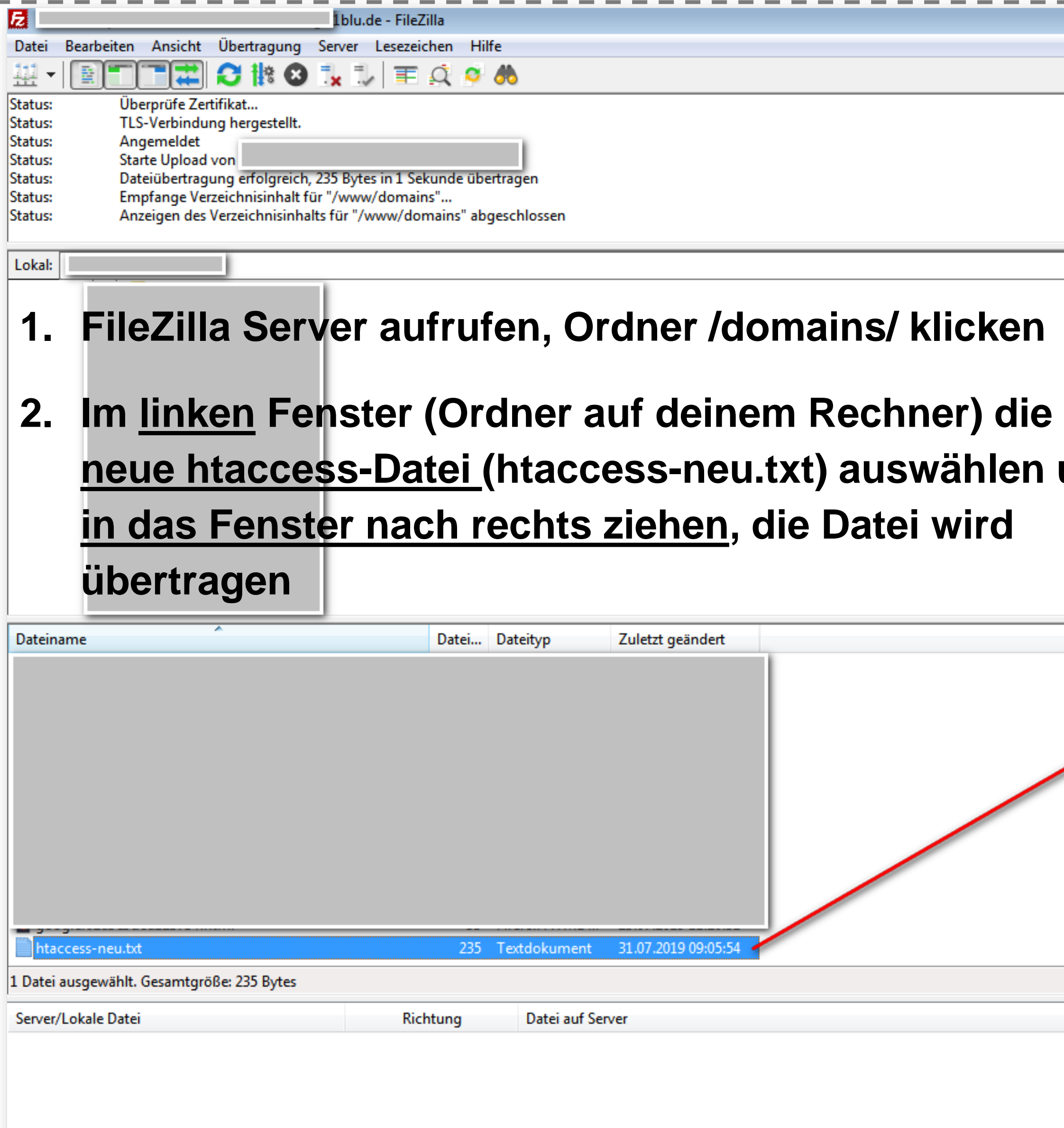

**Contract Contract** 

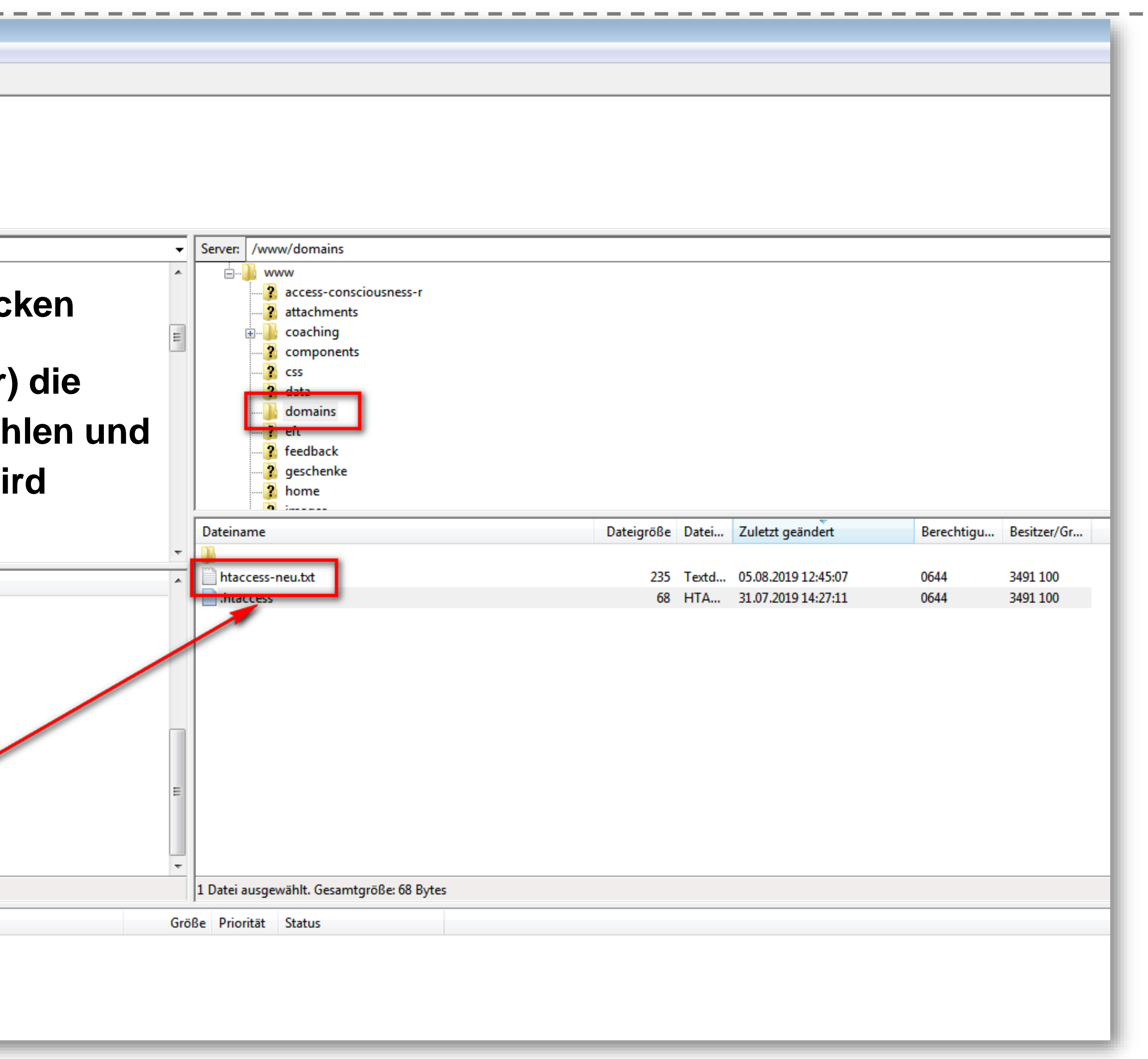

### **4. htaccess umbenennen**

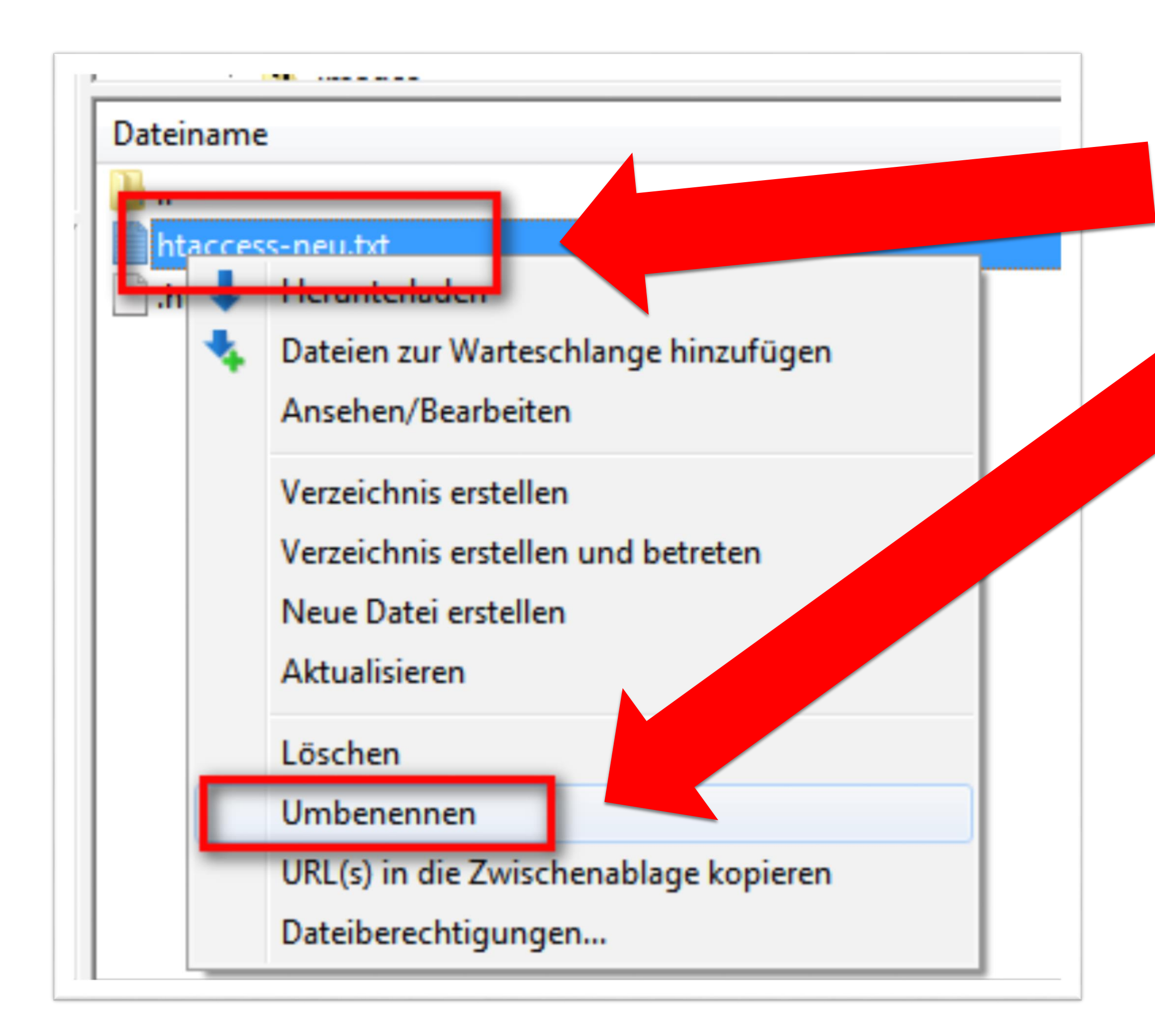

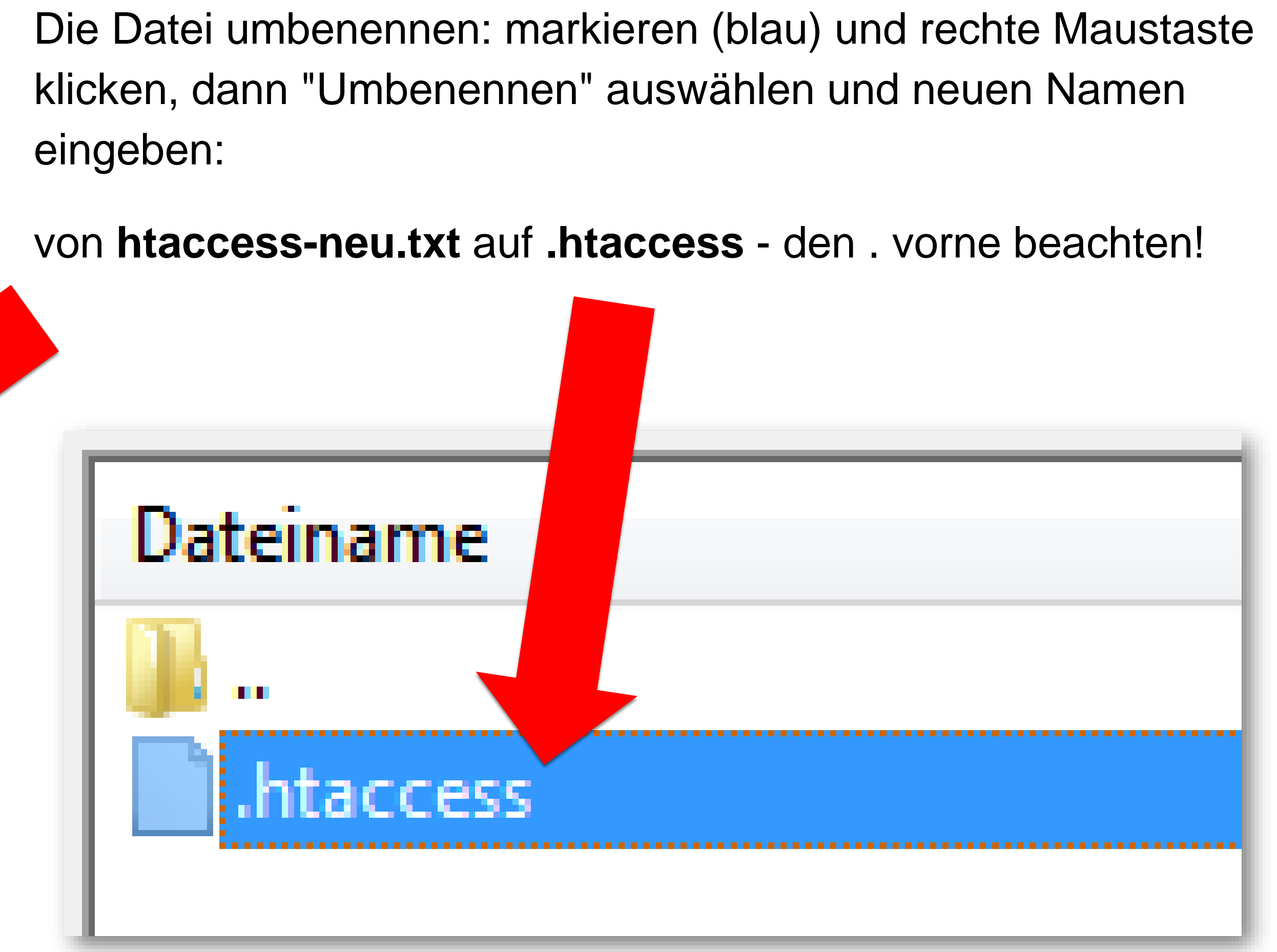

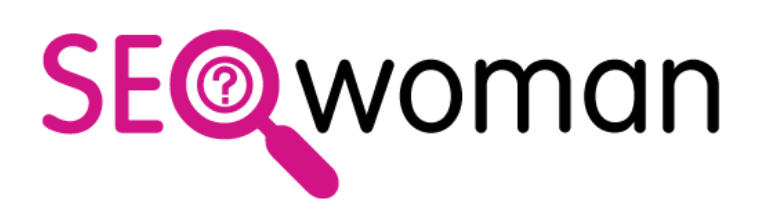

## **5. Datei in 1blu aktivieren**

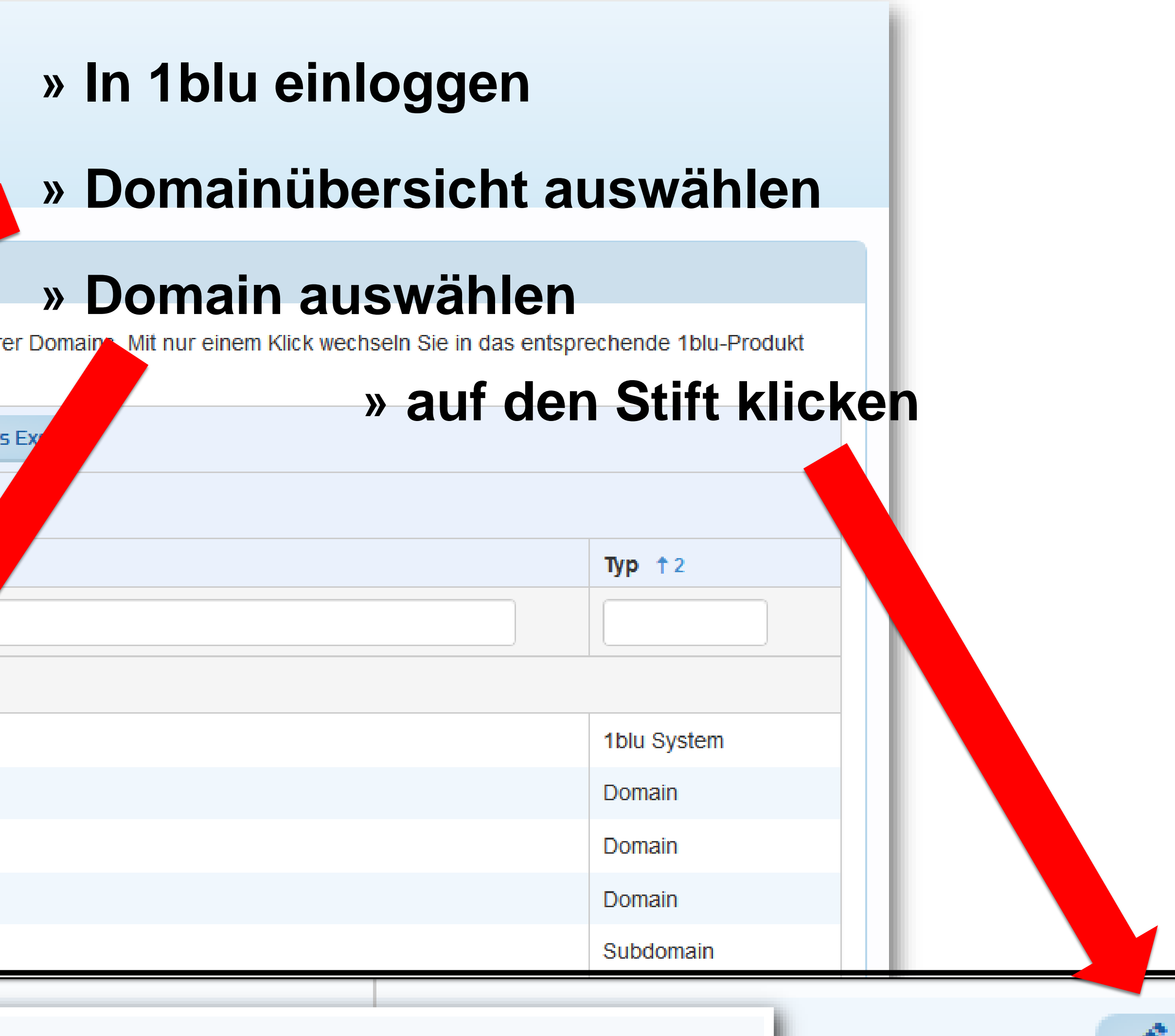

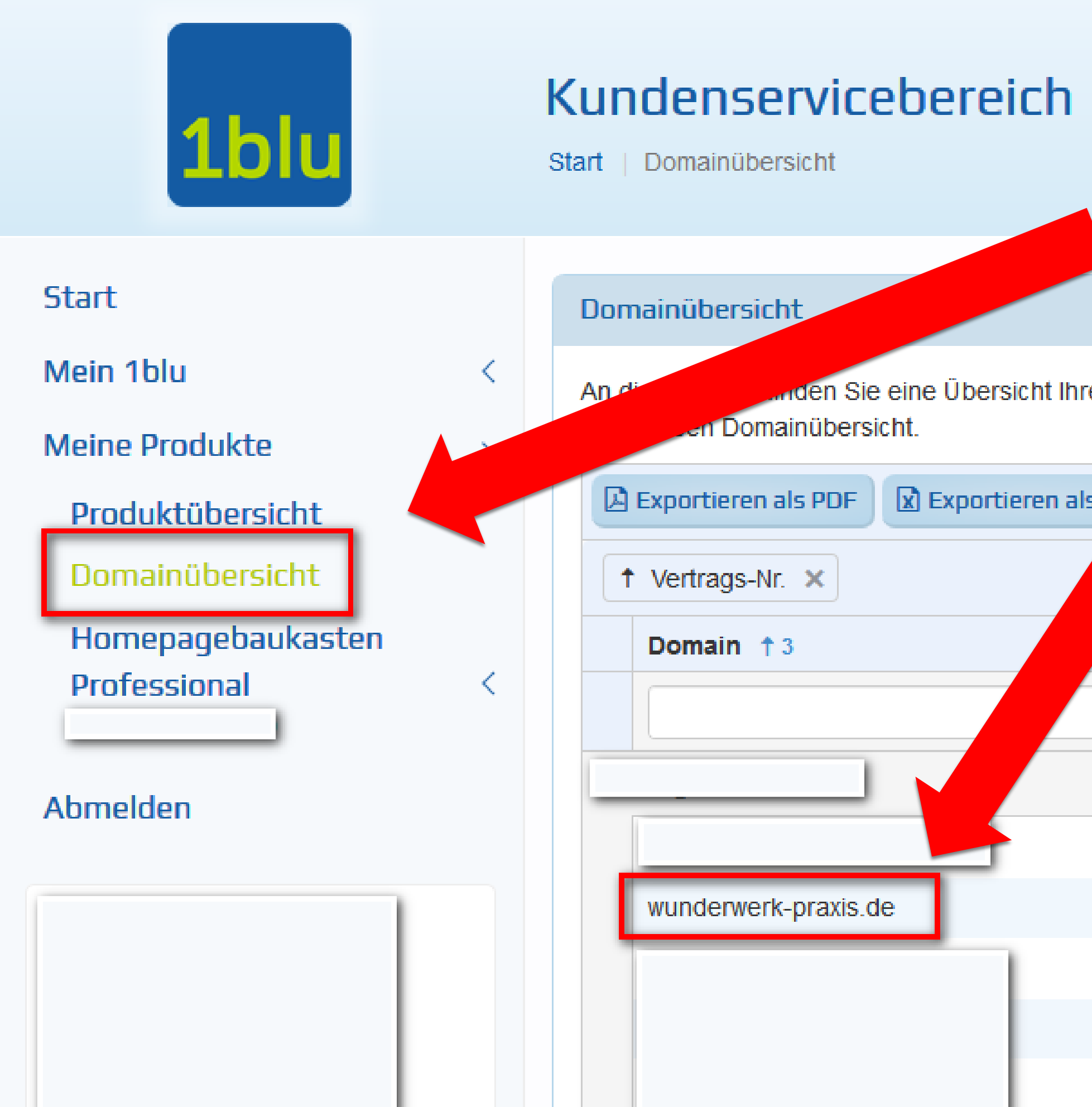

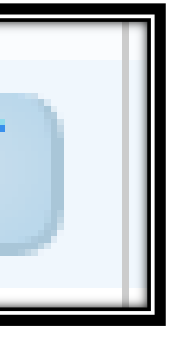

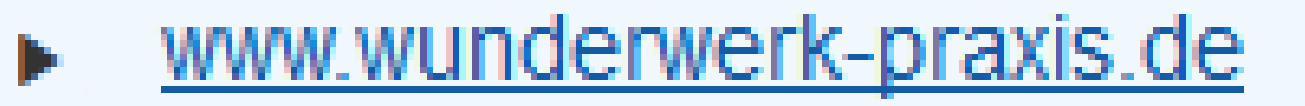

### **5. Datei in 1blu aktivieren**

- **» Verwendungsart "Webspace" aktivieren**
- den angelegten Ordner "domains" verweisen
- echtschreibung achten!)
- $\mathsf{ichern!}$

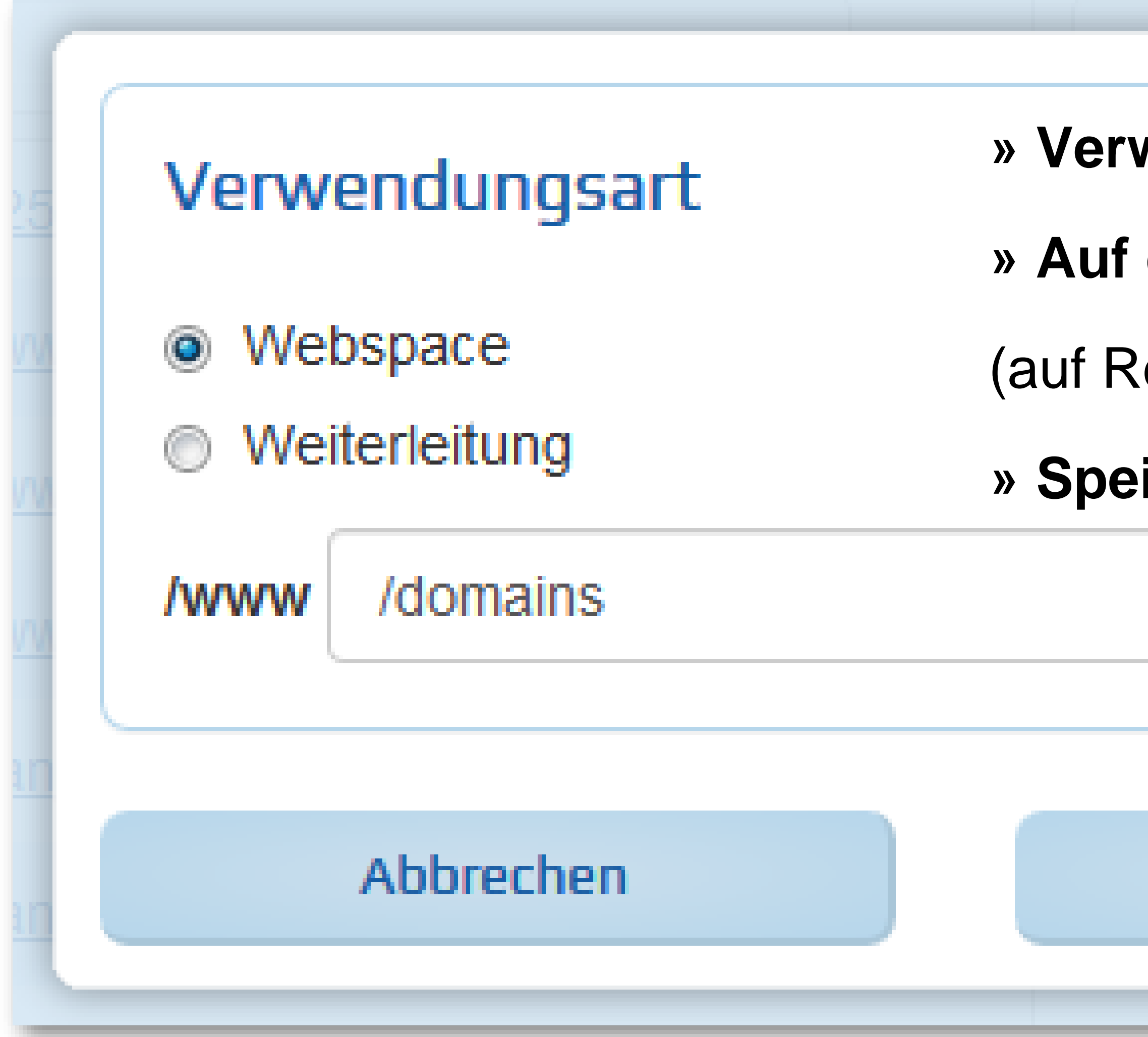

### Speichern

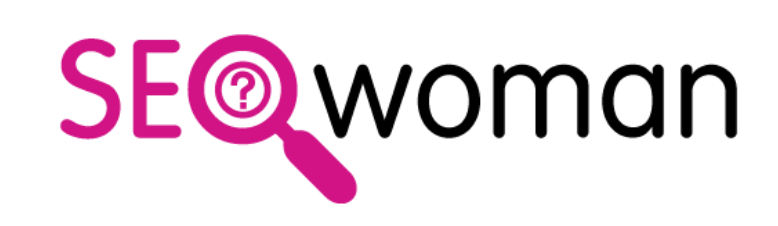

### **Domain-Redirect in 6 Schritten**

- **1. FTP-Zugriff einrichten**
- **2. Ordner /domains/ anlegen**
- **3. htaccess anlegen & speichern**
- **4. htaccess in /domains/ hochladen**
- **5. Datei in 1blu aktivieren**
- **6. SSL Zertifikat in 1blu aktivieren**

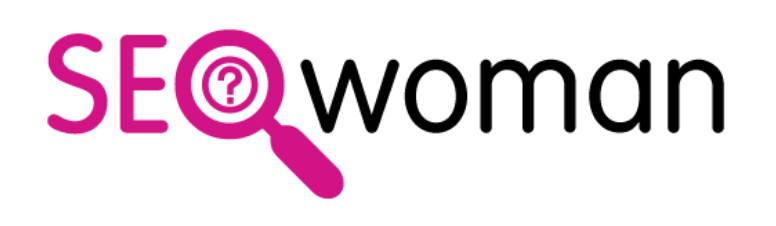

### 5. Datei in 1blu aktivieren

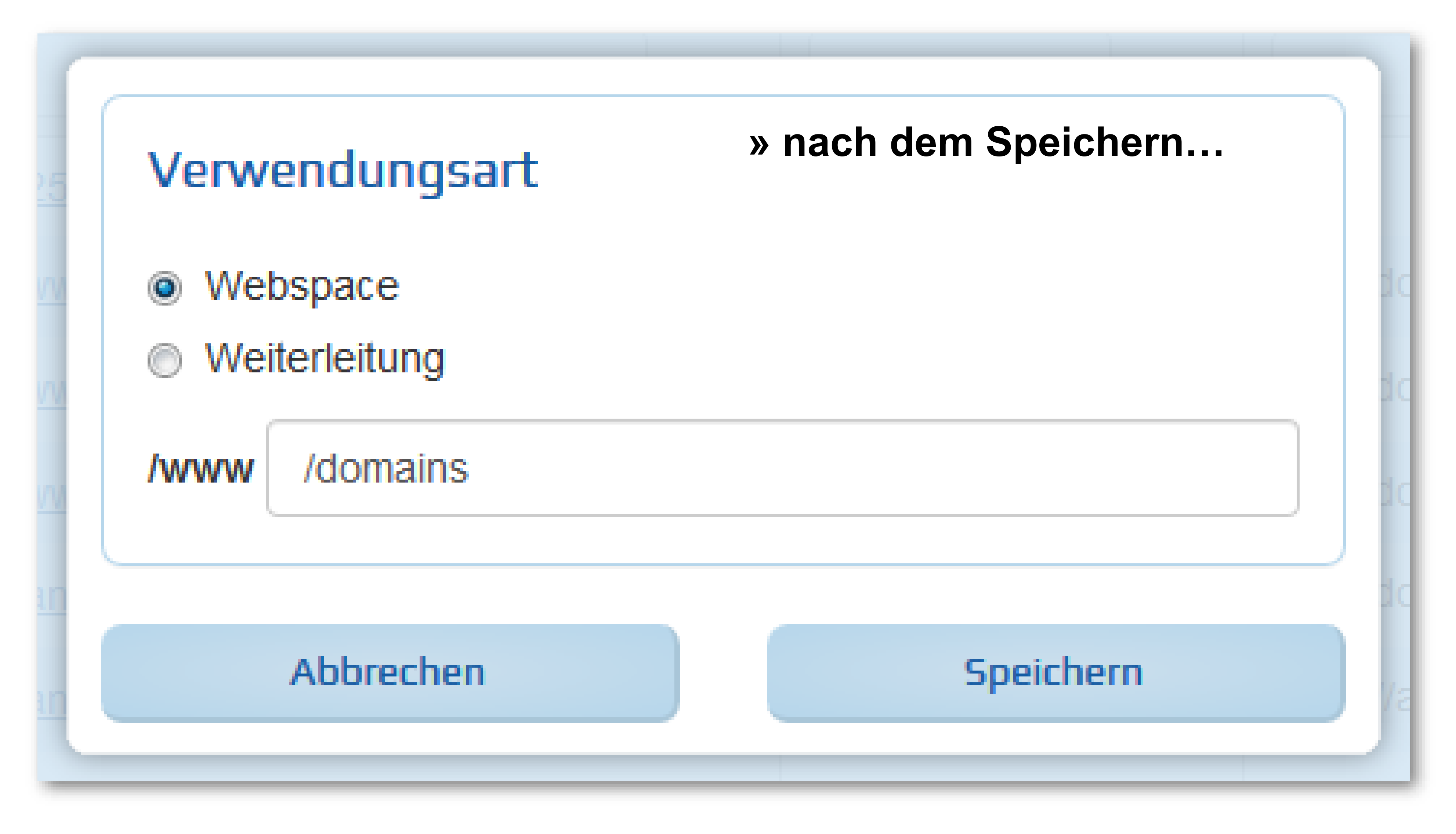

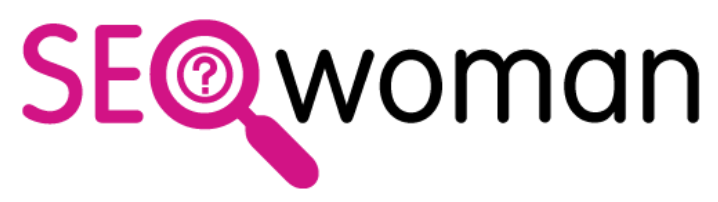

### **6. SSL Zertifikat aktivieren: Warten!**

/www/domains

(in Bearbeitung)

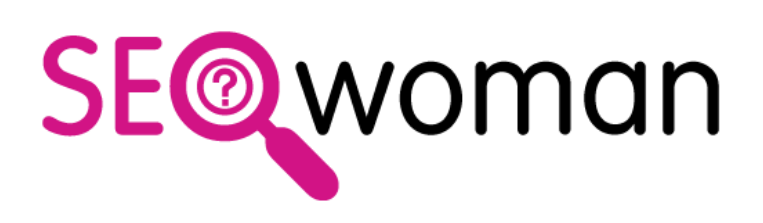

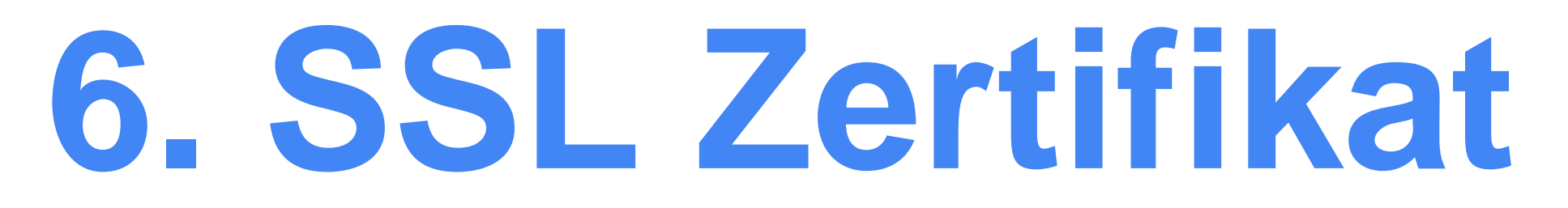

### **» nach Webspace-Änderung » "in Bearbeitung"**

anja.wunderwerkpraxis.de

Subdomain

## **6. SSL Zertifikat aktivieren: Wie lange?**

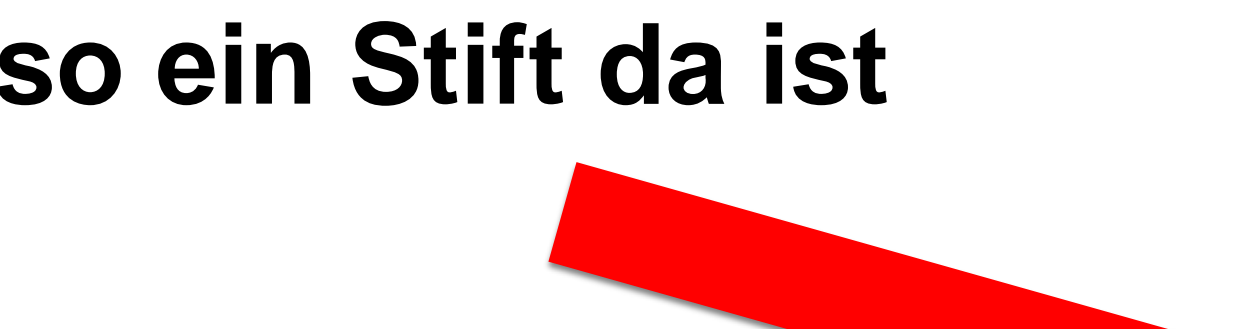

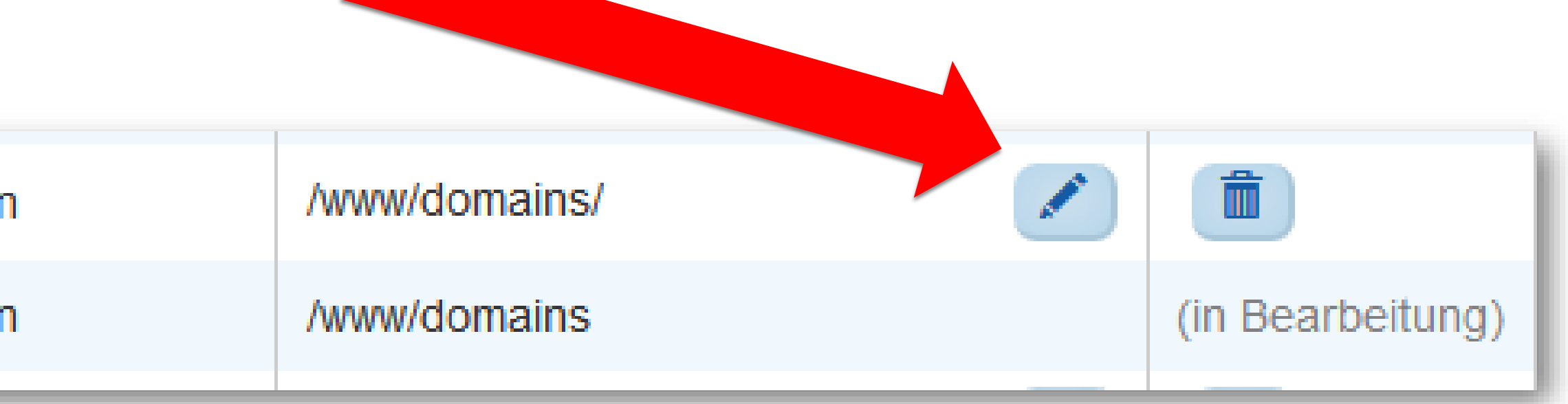

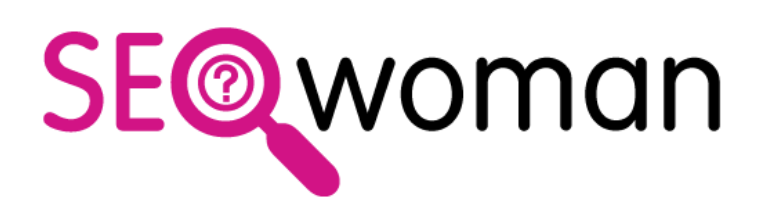

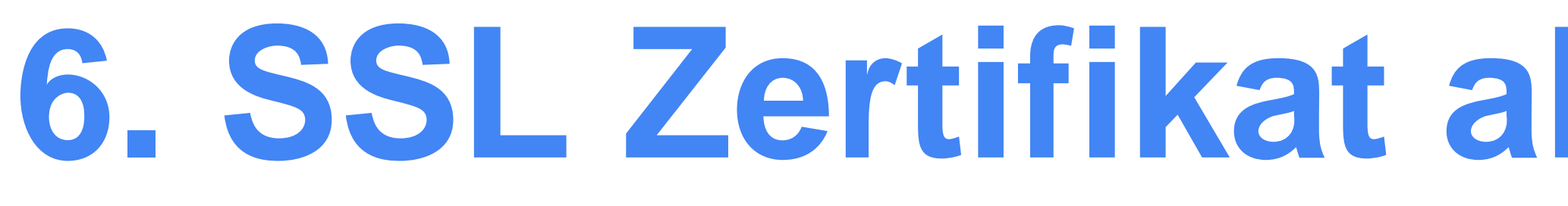

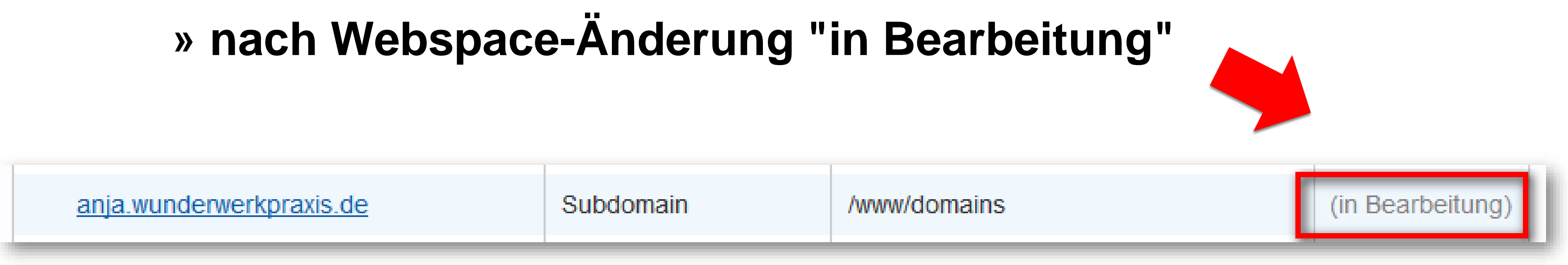

### **» Warten, wie lange? Bis so ein Stift da ist**

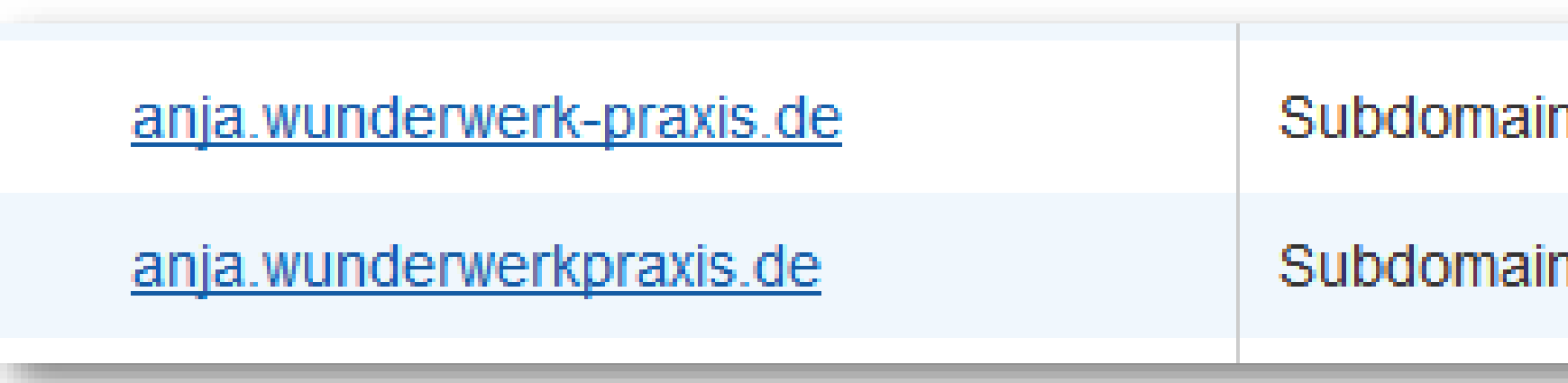

## **6. SSL Zertifikat aktivieren: 1blu**

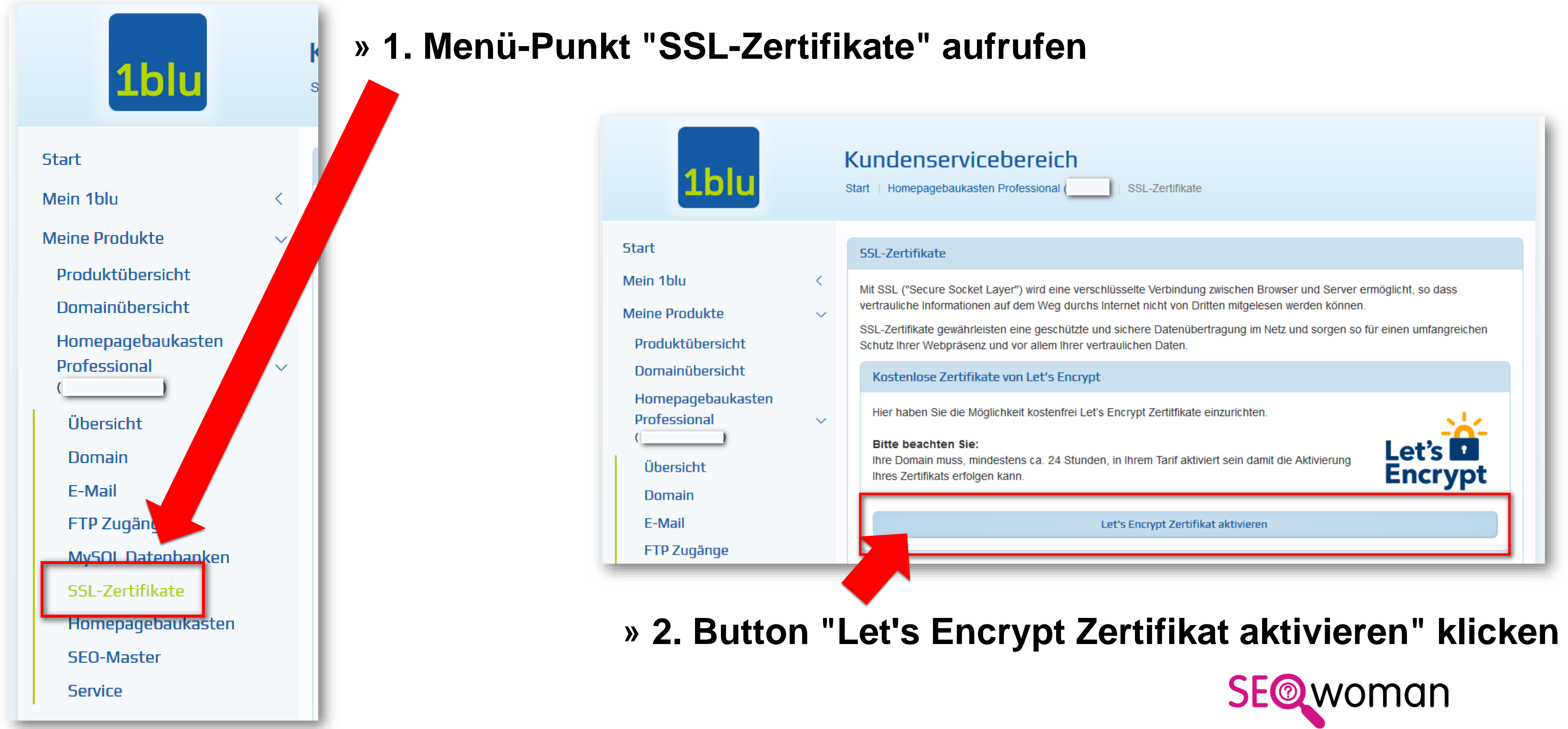

## 6. SSL Zertifikat aktivieren: 1blu

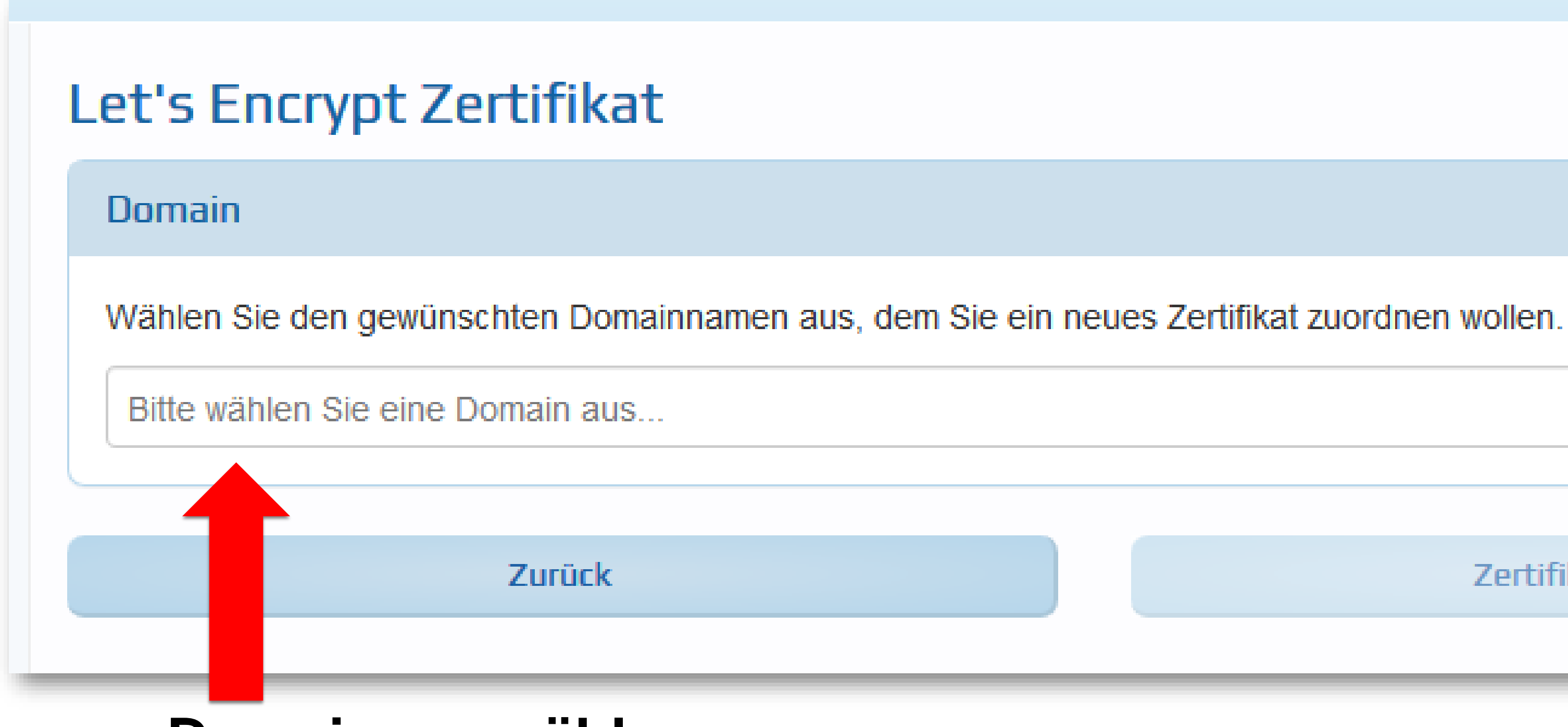

### » Domain auswählen

### Let's Encrypt Zertifikat

**Domain** Wählen Sie den gewünschten Domainnamen aus, dem Sie ein neues Zertifikat zuordnen wollen Bitte wählen Sie eine Domain aus. anja.wunderwerkpraxis.de www.ziener-dickert.de

Zertifikat aktivieren

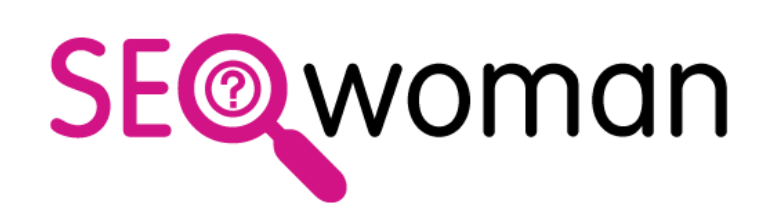

W

### 6. SSL Zertifikat aktivieren: 1blu

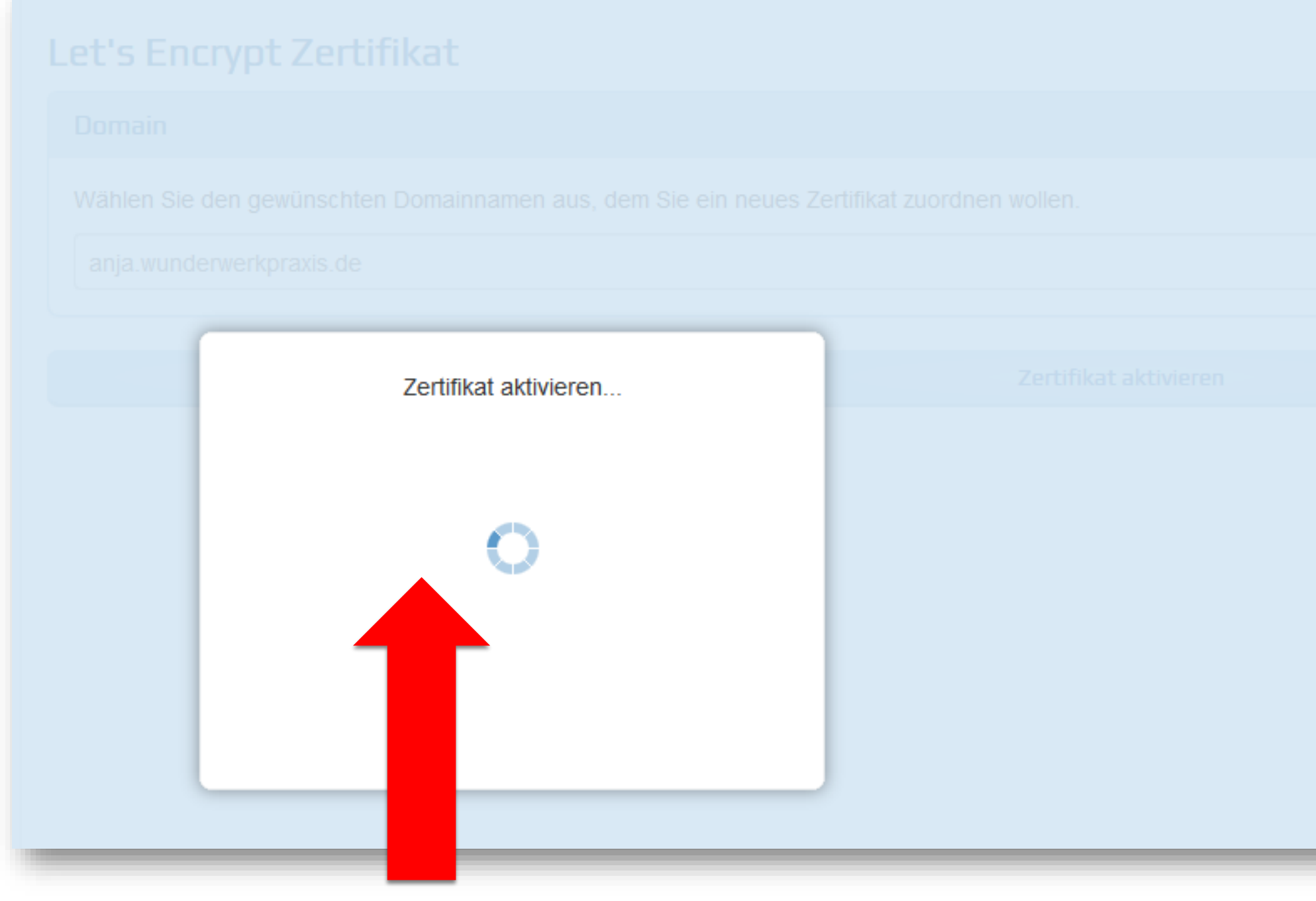

### » Zertifikat wird aktiviert...

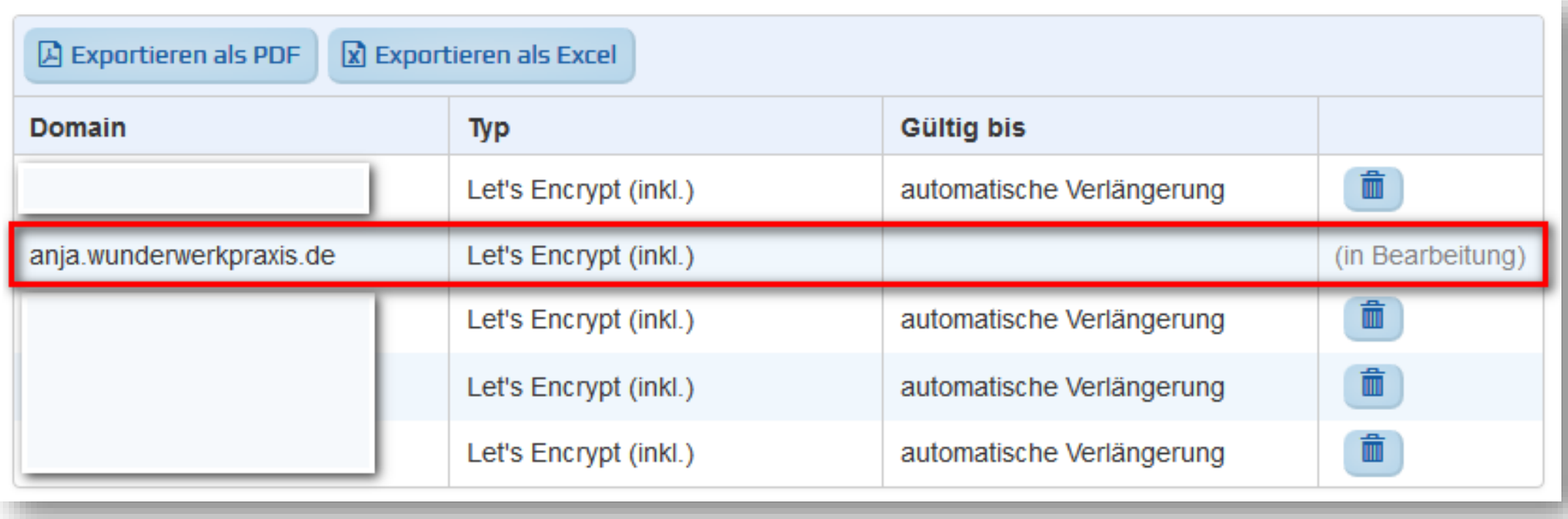

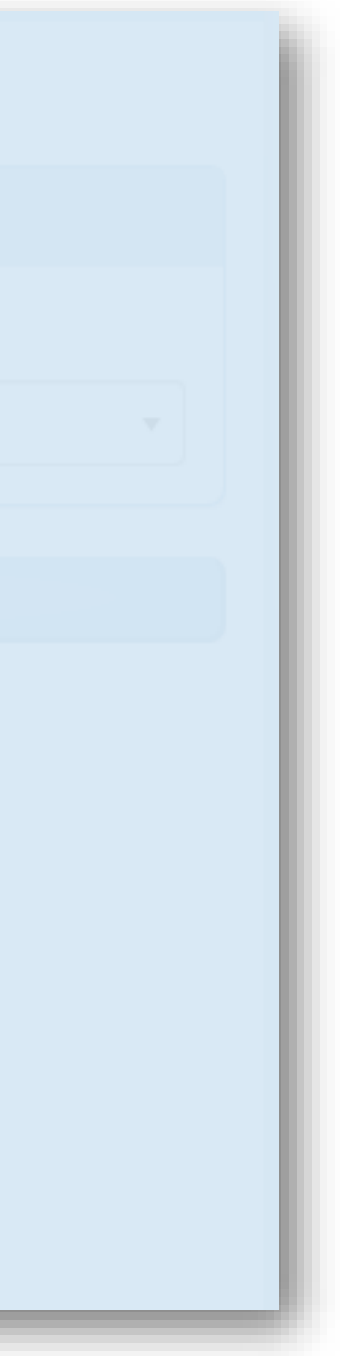

### » in Bearbeitung...

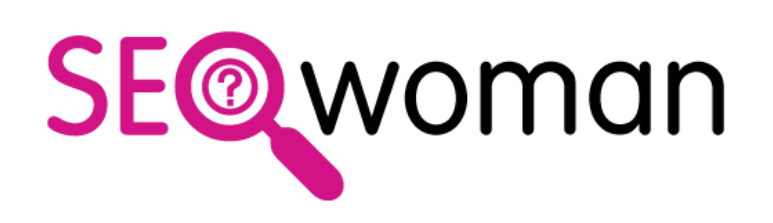

### **Danke für Deine Aufmerksamkeit!**

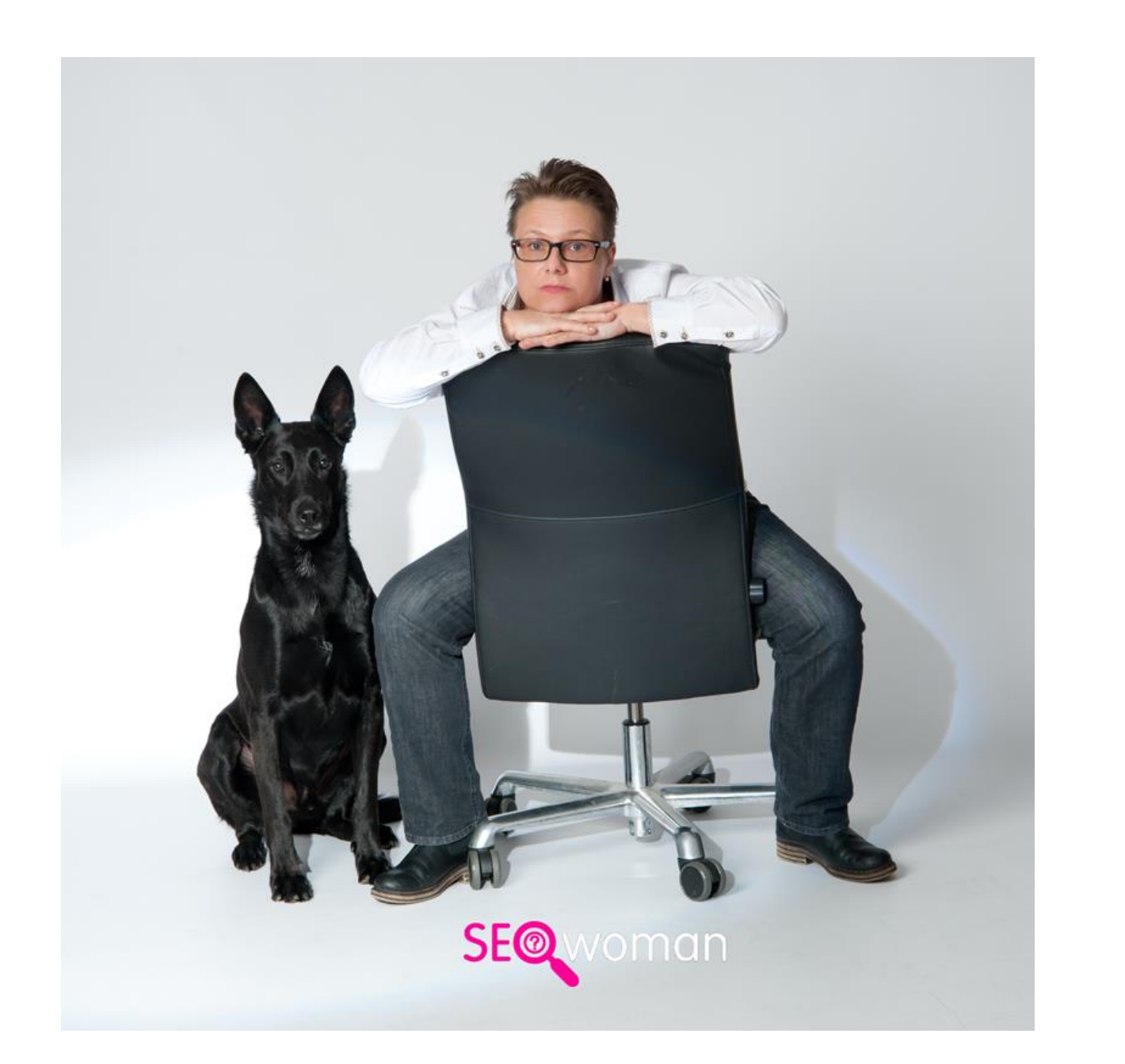

- Mail [301@seo-woman.de](mailto:301@seo-woman.de)
- Website [https://www.seo-woman.de](https://www.seo-woman.de/)
- YouTube <https://www.youtube.com/user/seowoman>
- Facebook <https://www.facebook.com/seowoman>

- ✓ **SEO-Analyse** für Webseiten und Onlineshops » Warum bin ich nicht in Google ganz vorne?
- ✓ **SEO-Webinare & Inhouse-Schulungen** » Wie behalte ich Top-Positionen in Google?

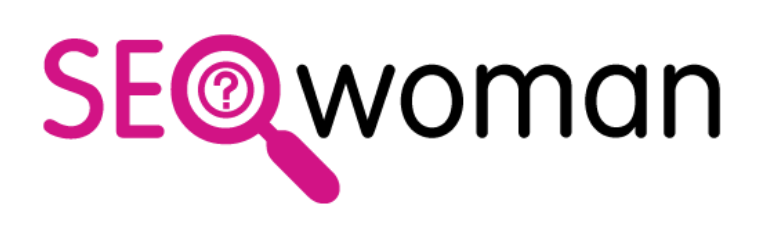

✓ **SEO-Consulting** » Wie komme ich in Google auf Top-Positionen?

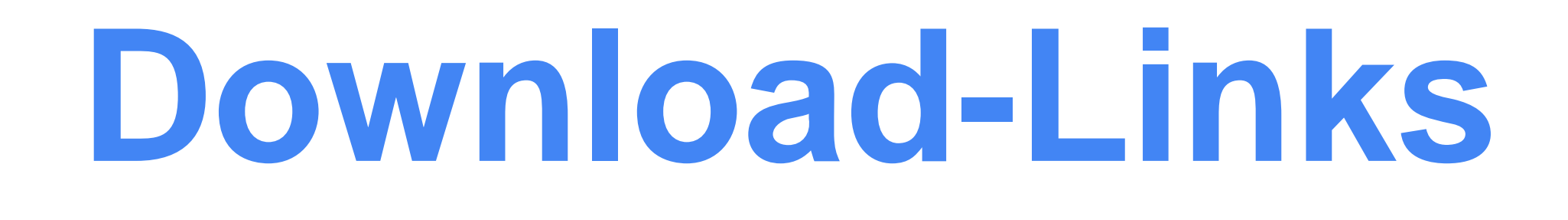

### **» PDF Domain-Redirect-1blu » <https://www.seo-woman.de/pdf/2019-Relaunch-Domain-Redirect-1blu-mit-SSL.pdf>**

**» htaccess-Beispiel als txt-Datei » <https://www.seo-woman.de/bilder/2019/2019-1blu-redirect-htaccess-neu.txt>**

**» Link zum Beitrag » <https://www.seo-woman.de/relaunch-domain-redirect-1blu-mit-ssl/>**

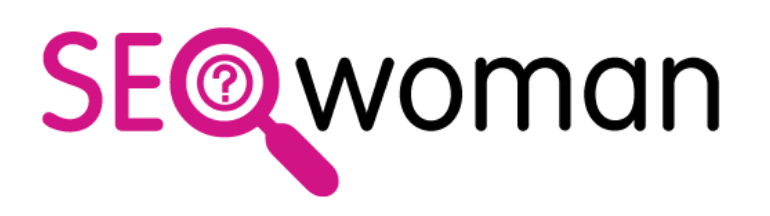

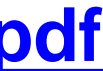

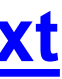